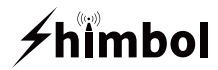

# **Video Recording Monitor** MEMORY **I PRO**

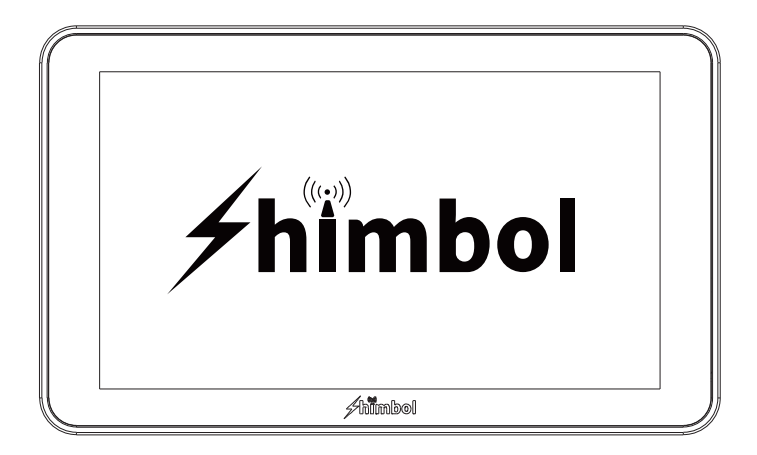

**Instruction Manual** 

Shenzhen ZO Video Technology Co., Ltd.

## **Packing list**

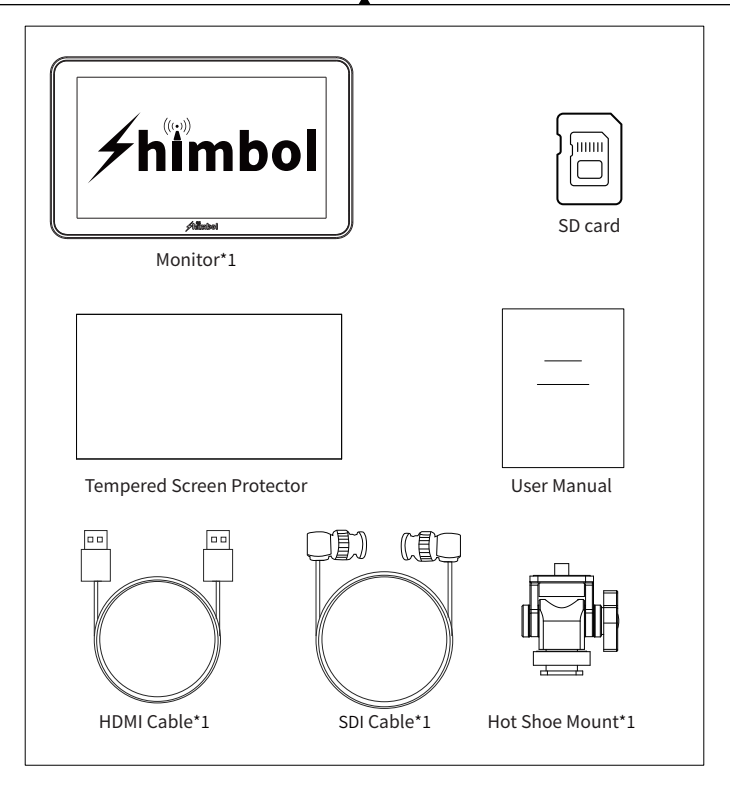

SD Card\*1

Hot Shoe Mount\*1

SDI Cable\*1

Monitor<sup>\*</sup>1 HDMI Cable<sup>\*</sup>1

Tempered Screen Protector\*1

User Manual\*1

### **Buttons and Ports**

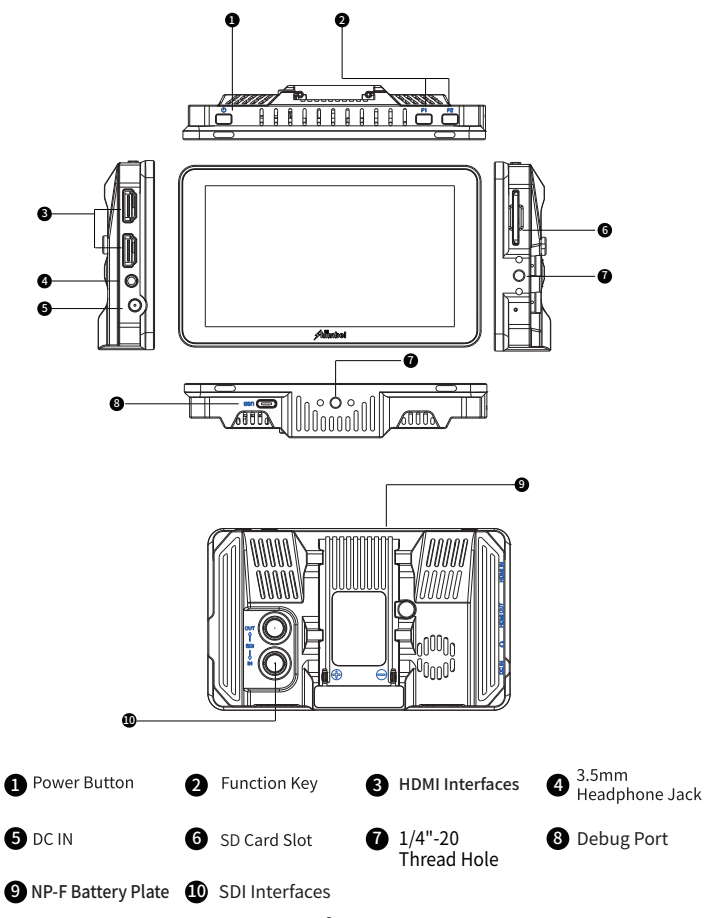

## **Catalog**

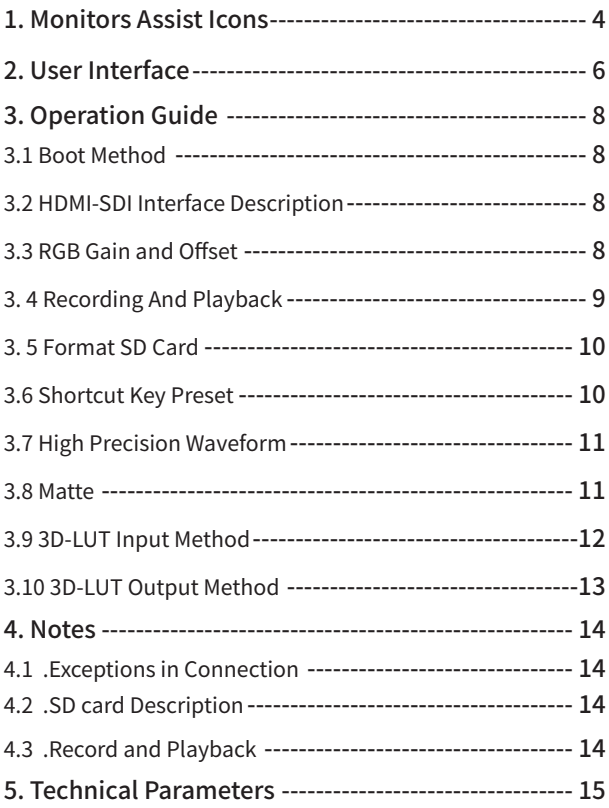

### **Monitors Assist Icons**

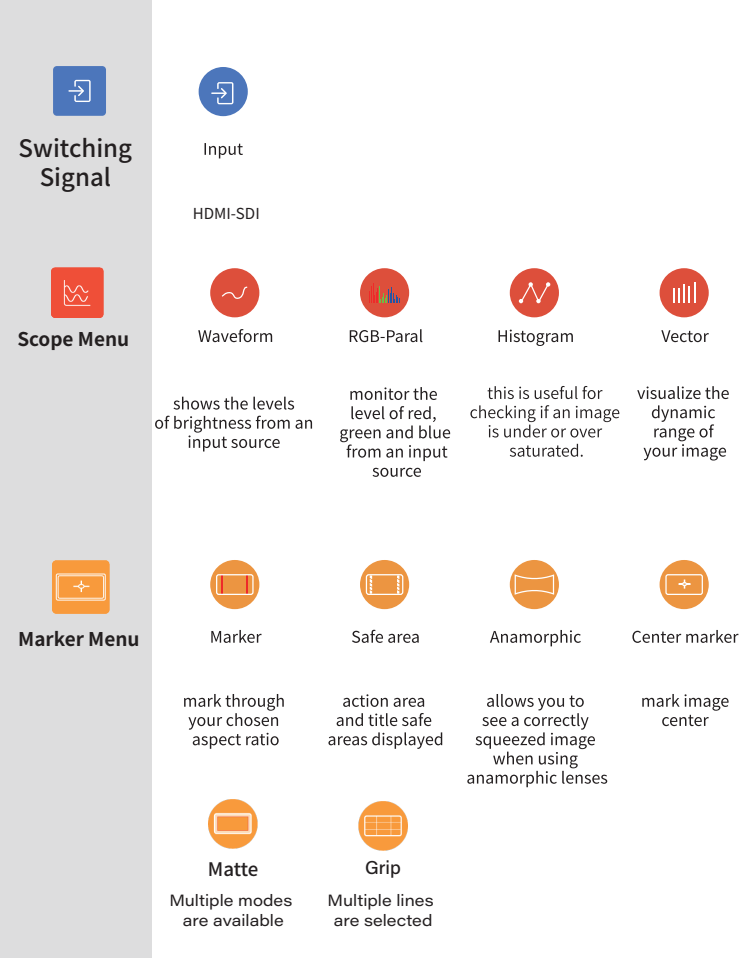

## **Monitors Assist Icons**

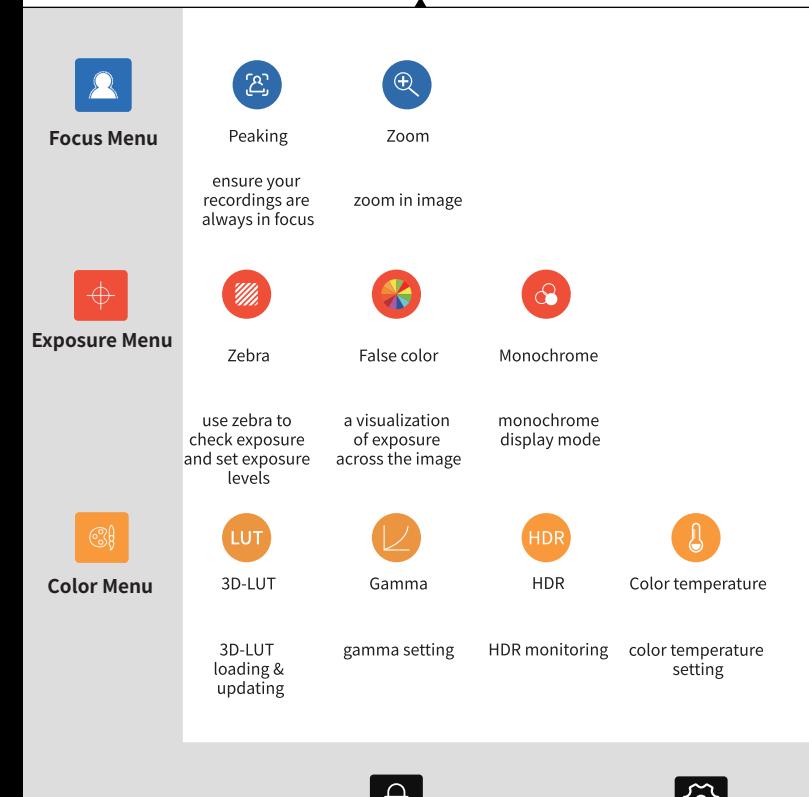

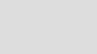

**Lock Screen Main Meun**

## **User Interface**

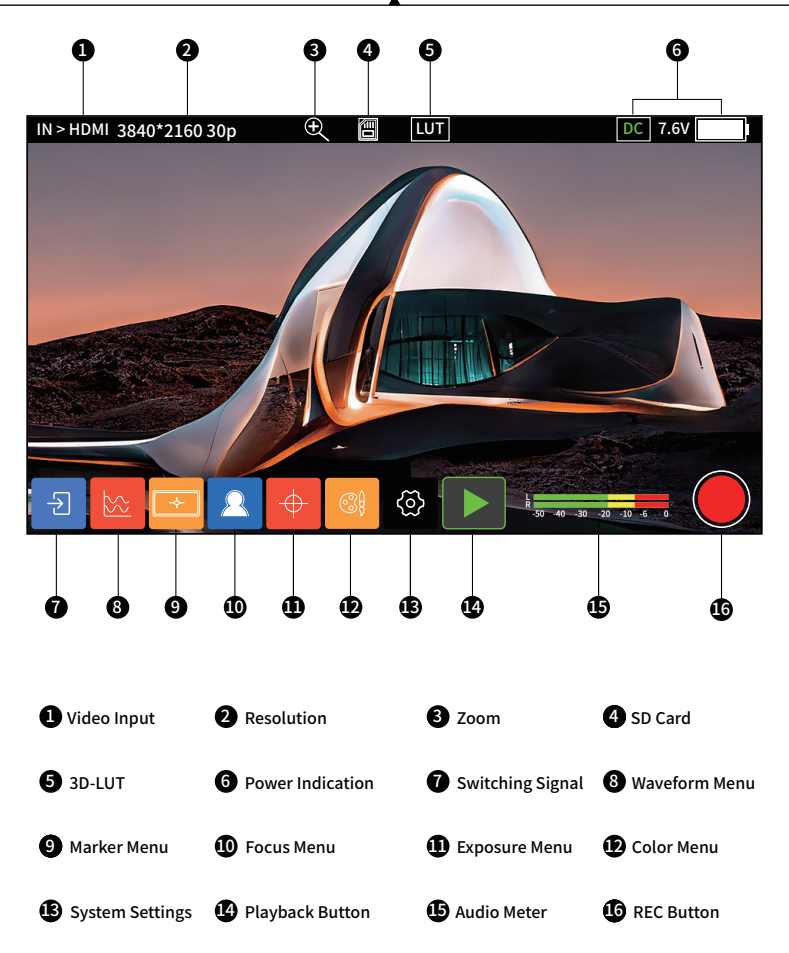

### **User Interface**

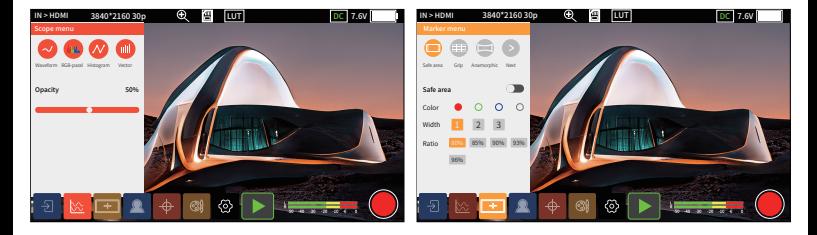

Scope Menu and The Marker Menu Marker Menu

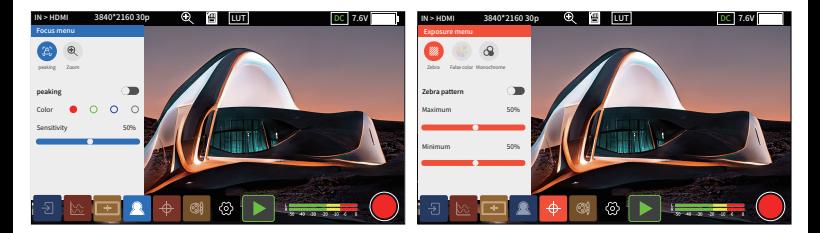

Focus Menu **Exposure Menu** 

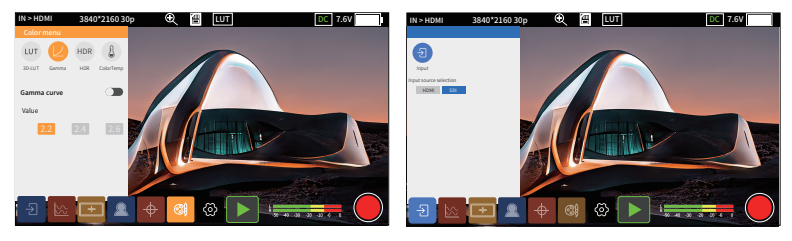

Color Menu

Switching Signal Menu

3.1.Boot Method

Short press the power on/off button to turn on the monitor, long press 3 seconds to turn it off.

3.2.HDMI-SDI Interface Description

SDI interface is located on the back of the host, HDMI interface is located on the side of the host, with a dedicated HDMI/SDI cable for close-up real-time monitoring.

**>**

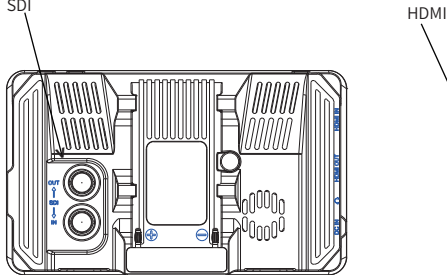

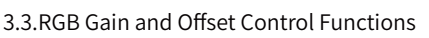

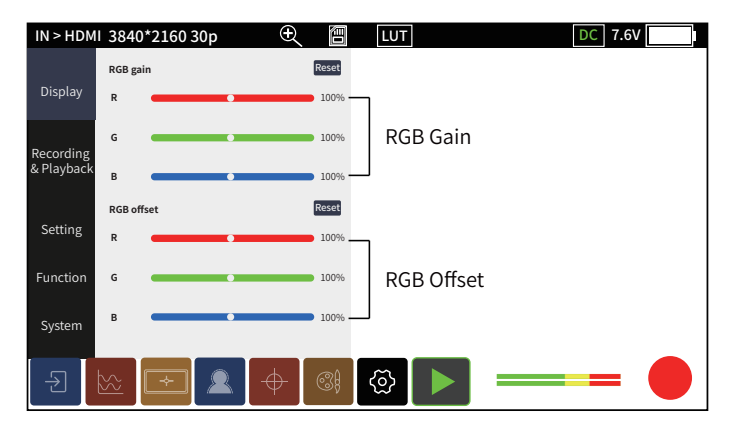

### 3.4.Recording Playback

#### a. Custom File Name

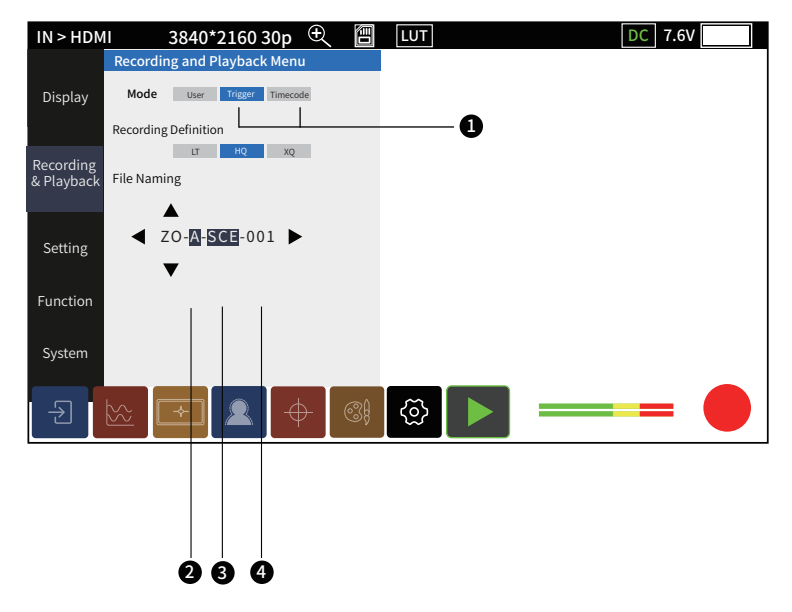

 $\textcolor{blue}$  I rigger/ I imeCode camera synchronization recording function

 $\bullet$  This position represents the camera position, click up and down to adjust

 $\bullet$  This position represents the shooting site, click up and down to adjust

 $\bullet$  This position represents the number of cameras, it is not adjustable and the digital number increases with the number of shootings

### 3.5.Format SD Card

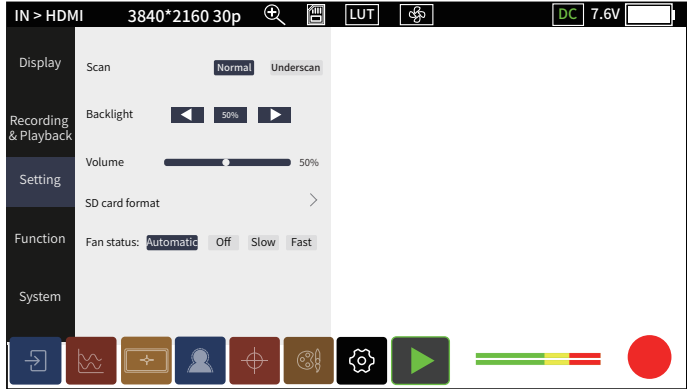

#### 3.6.Shortcut Key Preset

There are two shortcut keys, F1 and F2, on the top of the host, and you can choose function presets.

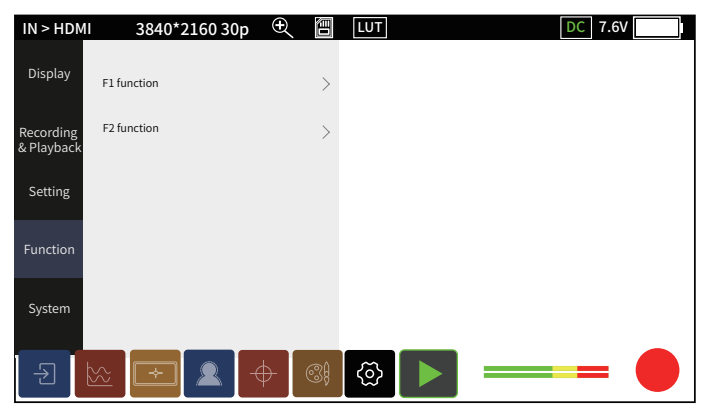

### 3.7.High Precision Waveform

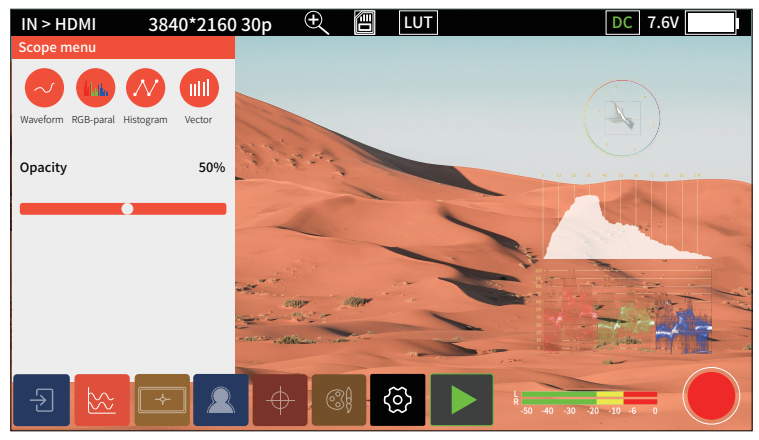

### 3.8.Matte

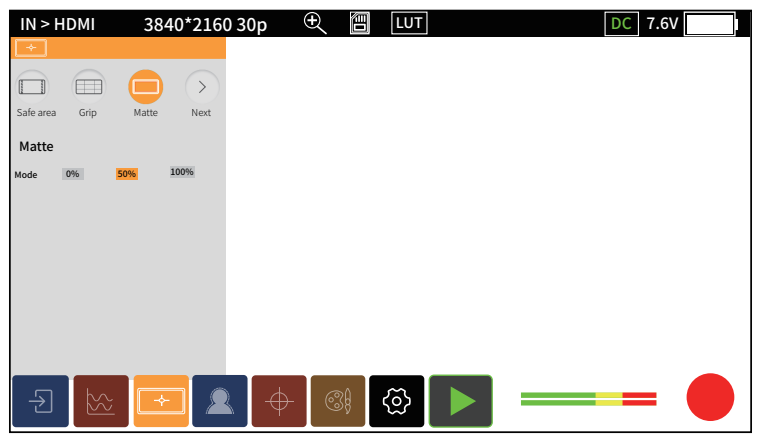

### 3.9. 3D-LUT Input Method

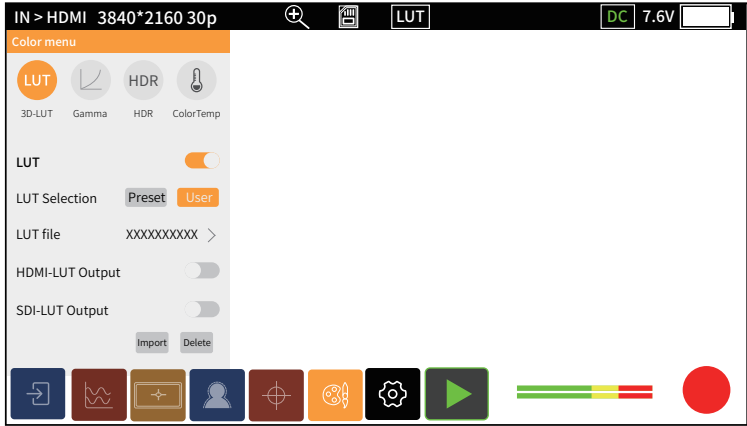

 $\blacksquare$  Place the LUT file in the LUT folder on the SD card and insert the  $\blacksquare$ SD card into the monitor

 $\bullet$  Click the Color Menu-3D-LUT, turn on  $\bullet$  , and then selecting Custom, click the Import button and wait for the system to retrieve the LUT file in the SD card that needs to be loaded

- $\bullet$  Click on the LUT file that needs to be loaded, then click Import and  $\bullet$ wait for the file to be imported into the system
- $\bullet$  Click the LUT file, enter the file selection, select the desired LUT, and click to confirm that the LUT is loaded successfully

Note: LUT file name only support English, do not allow any other languages , special characters, spaces, otherwise it will fail to be imported !

### 3.10 3D-LUT Output Method

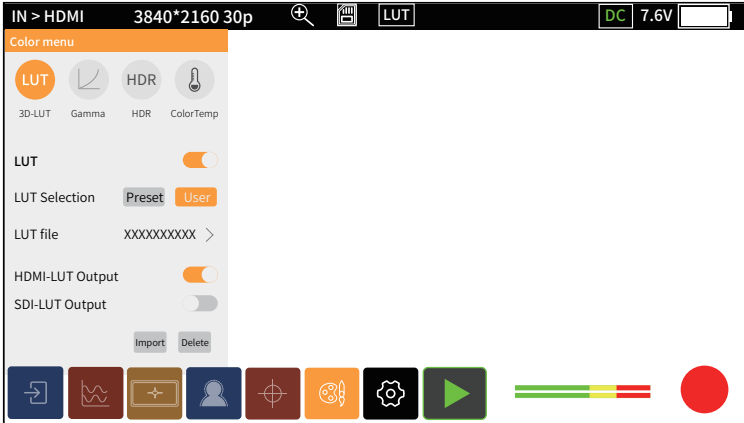

select the corresponding SDI-LUT output and HDMI-LUT output functions, click the  $\bullet$  $\bullet$  Click the color management-3D-LUT icon, after opening

 $\bullet$  The LUT for HDMI/SDI output is the same as the LUT that is turned on.

### 1.Exceptions in Connection

Zoom, Anamorphic, Waveform, these three functions can only be opened one at a time. Such as when the Anamorphic function is open, has opened the Zoom or Waveform will be forced to close

### 2.SD Card Description:SD Card Identification and Use Problems

2.1 The SD card of this product does not support hot-swapping, if the SD card is inserted and removed during use, causing abnormalities such as the card cannot be recognized and the screen interface cannot be operated, please restart the device.

2.2 The SD card format used in this monitor is FAT32 and it is different from the card format used in the camera,so can not be mixed.

2.3 The newly purchased SD card has to formatting by monitor's "SD Card Format" function before normal use.

2.4 Recommended card capacity is 32G-128G, MAC computers do not recognise SD cards over 32G in FAT32 format.

3. Record and Playback:

The Abnormal Phenomenon of Using Recording and Playback Synchronous recording (Trigger/TimeCode)

3.1 The camera needs to support HDMI Trigger/TimeCode

3.2 Trigger/TimeCode function is turned on

3.3 Some of the cameras have been having TimeCode output, when TimeCode mode ON, will trigger automatic recording

## **Technical Parameters**

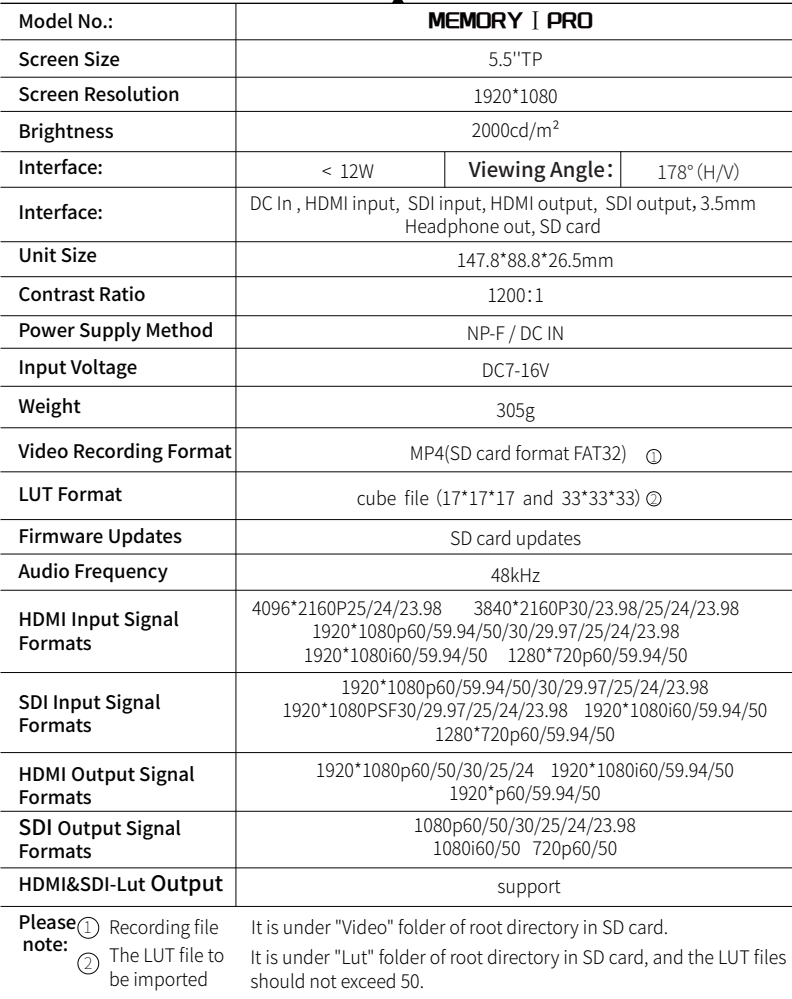

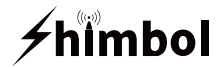

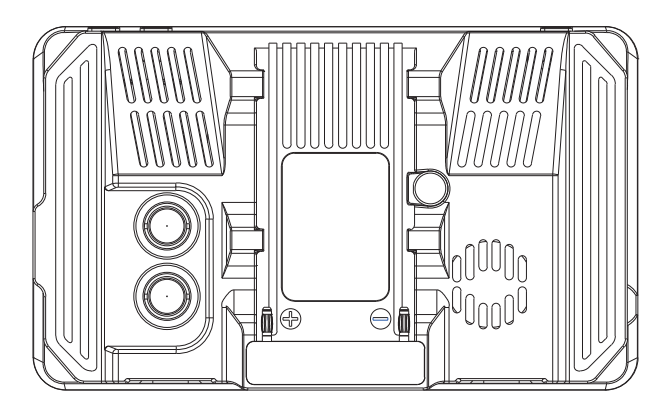

### $E$  FC ( $\epsilon \otimes \epsilon$ Tel+86 0755-21004986

URL:www.zeroone-video.com Address:2C, 2nd Floor, Building 6, Longbi Industrial Park No.27 Dafa Road, Bantian Street, Longgang District, Shenzhen Shenzhen ZO Video Technology Co., Ltd.